## ellucian...

## Banner Student Self Service Quick Guide

# ellucian

## **Table of Contents**

| Logging into Banner Student Self Service        | 4  |
|-------------------------------------------------|----|
| Personal Information Menu                       | 5  |
| Answer a Survey                                 | 5  |
| Change Security Question                        | 5  |
| View/Update Addresses and Phones                | 6  |
| View/Update E-mail Addresses                    | 7  |
| View/Update Emergency Contacts                  | 8  |
| Update Marital Status                           | 8  |
| Change your PIN                                 | 8  |
| Student Menu                                    | 9  |
| Admissions                                      | 9  |
| Registration Menu                               | 11 |
| Select Term                                     | 11 |
| Add or Drop Classes                             | 11 |
| Week at a Glance                                | 14 |
| Student Detail Schedule                         | 14 |
| Concise Student Schedule                        | 15 |
| Registration Fee Assessment                     | 15 |
| Registration History                            | 15 |
| Registration Status                             | 16 |
| Active Registration                             | 16 |
| Student Records Menu                            | 17 |
| View Holds                                      | 17 |
| Midterm Grades                                  | 18 |
| Final Grades                                    | 18 |
| Academic Transcript                             | 19 |
| Requested Printed Transcript                    | 20 |
| View Status of Transcript Requests              | 21 |
| View Student Information                        | 22 |
| Request Enrollment Verification                 | 22 |
| View Status of Enrollment Verification Requests | 23 |
| Apply to Graduate                               | 24 |
| View Application to Graduate                    | 24 |

# ellucian

| View Test to Scores                          | 24   |
|----------------------------------------------|------|
| This page displays your test scores, if any: | 24   |
| Course Catalog                               | 25   |
| Class Schedule                               | 26   |
| Teaching Evaluation by Student               | . 28 |

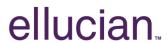

## **Logging into Banner Student Self Service**

Open Banner Self Service in your browser by typing the below URL:

http://oasis.ccq.edu.qa

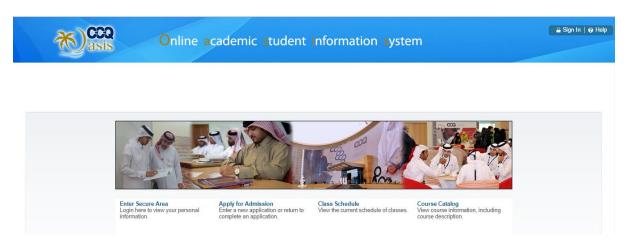

Within Banner Self Service home page, click on **Enter Secure Area** link in order to get to the User Login page shown below:

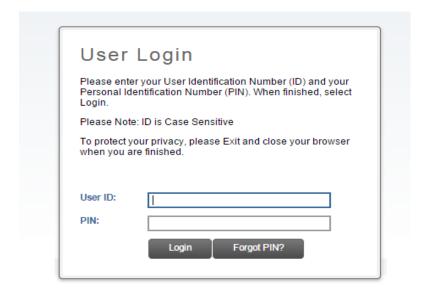

Type in your Banner User ID within the **User ID** field and then type your PIN within the **PIN** field and click on Login button.

You will be redirected to a page containing two menus: Personal Information and Student:

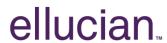

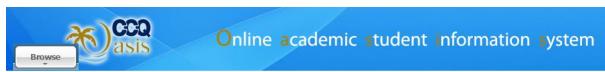

Welcome, John Doe, to the WWW Information System!

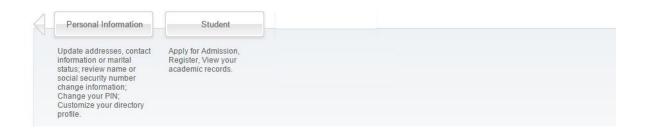

#### **Personal Information Menu**

After logging in to Banner Self Service, click on Personal Information menu, you will be able to see a list of options as shown below:

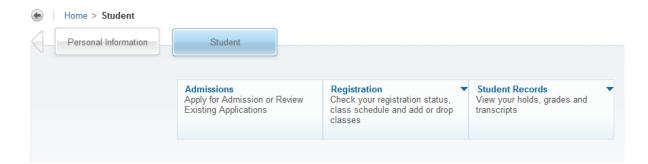

#### **Answer a Survey**

Click on Answer a Survey button in order to answer open surveys, if any is open.

#### **Change Security Question**

Click on **Change Security Question** button, if you would like to change your security question/answer:

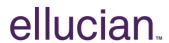

## Security Question and Answer

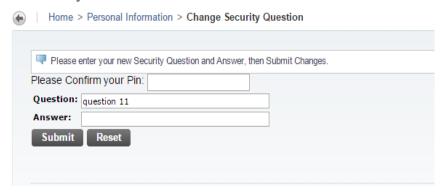

## **View/Update Addresses and Phones**

Click on View Addresses and Phones or Update Addresses and Phones button, if you want to view or modify your address and phone information:

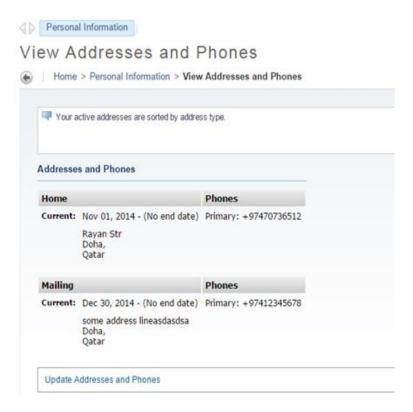

Click on **Update Addresses and Phones** link to modify your existing address and phones information or if you would like to add a new one.

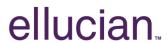

### View/Update E-mail Addresses

Click on **View E-mail and Addresses** or **Update E-mail Addresses** button, if you want to view or modify your email addresses information:

#### View E-mail Addresses

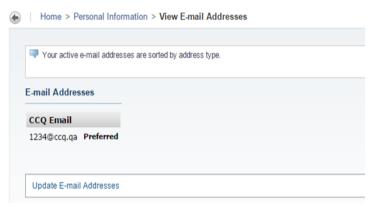

Click on **Update E-mail Addresses** link to modify your existing email information, or if you want to add a new email address.

In case you want to define a new email:

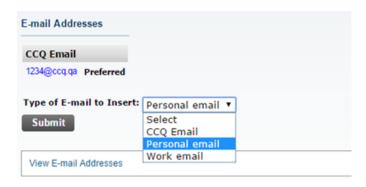

Select the type of email you would like to add for instance **Personal email** and click on the Submit button where you will be able to fill in the related information accordingly:

#### Update E-mail Addresses - Update/Insert

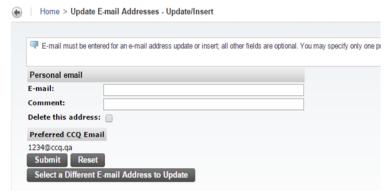

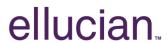

## **View/Update Emergency Contacts**

Click on **View Emergency Contacts** or **Update Emergency Contacts** button, if are interested in viewing/amending your emergency contact details:

### View Emergency Contacts

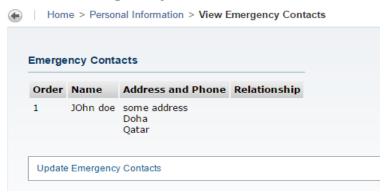

#### **Update Marital Status**

Click on **Update Marital Status** button, if you would like to update your marital status information:

## **Update Marital Status**

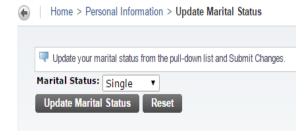

#### **Change your PIN**

Click on Change your PIN button, if you are looking to change your Banner Self Service PIN:

## Change PIN

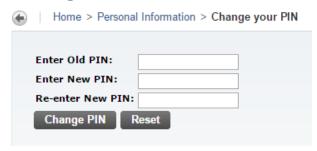

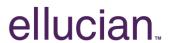

#### **Student Menu**

The student menu provides you with

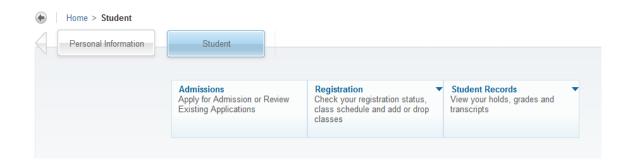

#### **Admissions**

If you want to apply for admission or if want to check you existing applications, you can click on the **Admissions** link.

If you want to apply for admission, select the correspondant **Application Type** and click on Continue button:

## Select an Application Type

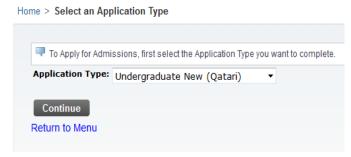

Select the required value for Admission Term and click Fill Out Application:

#### Apply for Admissions

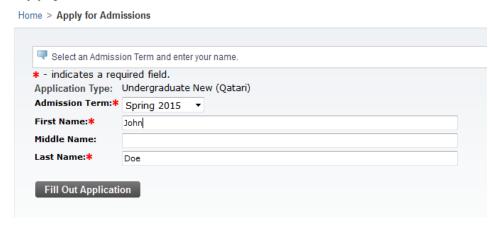

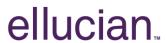

You will need to complete all of the checklist items as displayed below, and then click on Application is Complete button, otherwise CCQ admission department will not process your application:

#### Application Checklist

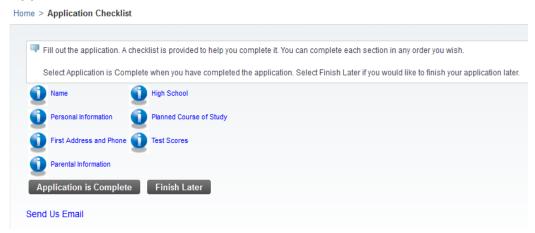

Note that you will know that you have filled all of the needed information when everything in the checklist is marked with a checkmark ✓:

#### Application Checklist

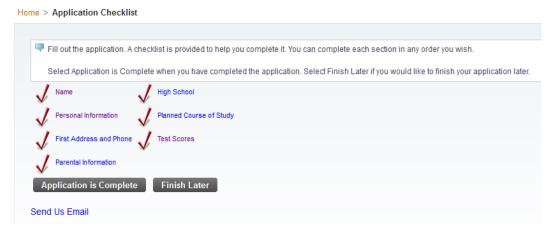

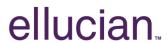

## **Registration Menu**

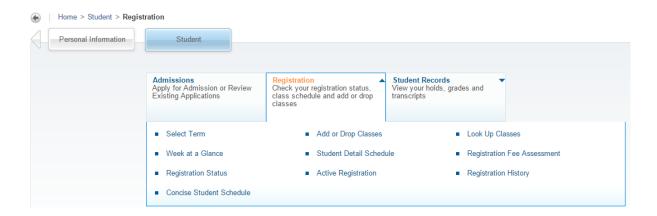

## **Select Term**

Before proceeding with any functionality, you need to select a specific term. Click on Submit button:

## Registration Term

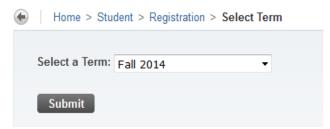

#### **Add or Drop Classes**

The Add/Drop Classes window will display the current course sections (CRNs) that you are currently registered in while having the ability to add new course sections:

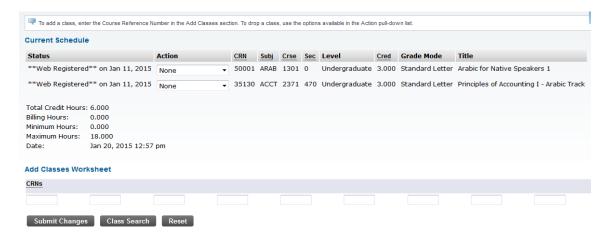

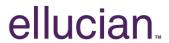

## **Adding a CRN**

To register in one or more CRNs, you can select one of the below options:

 Option 1: Enter the CRN numbers directly within the CRNs text boxes and click on Submit Changes button:

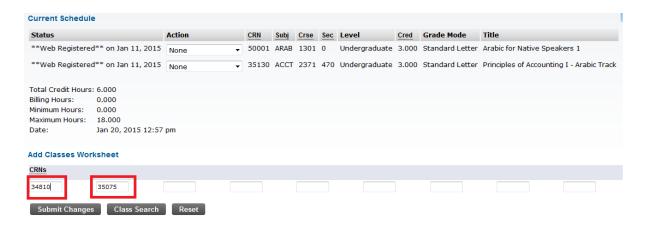

- Option 2: Click on Class Search button in order to lookup the CRNs you would like to register.

Select one or more subjects and click on Course Search button, for instance Astronomy subject:

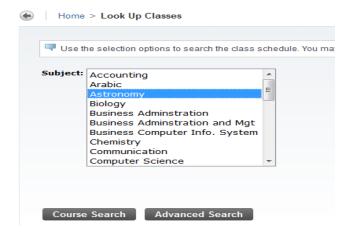

Click on View Sections button next the course you would like to register in:

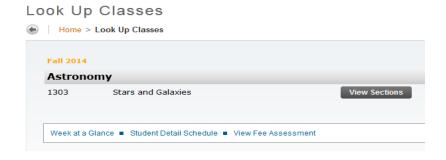

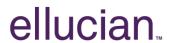

Select the checkbox flag next to course section (CRN) of your selection then click on Register button or Add to WorkSheet

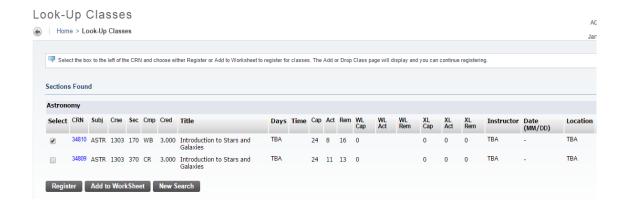

## **Dropping a CRN**

To drop an existing CRN, for instance the CRN 35130, select the action <u>Web Drop / Delete</u> option from the action field of the related CRN:

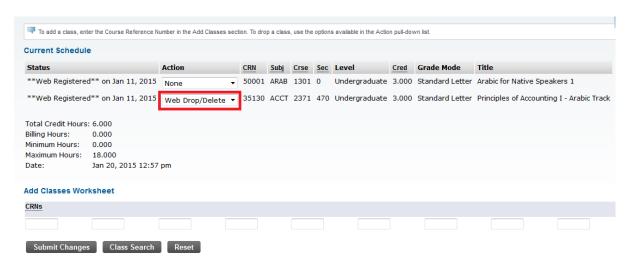

Click on the Submit Changes button to confirm.

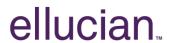

#### Week at a Glance

It displays the student schedule of courses in a matrix format of time/days view:

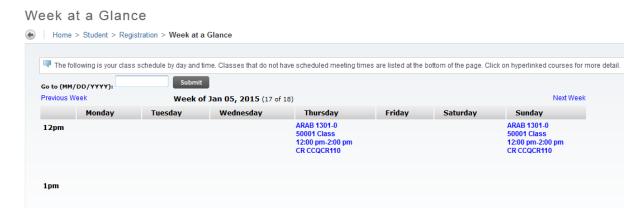

#### **Student Detail Schedule**

It will display a detailed list of the course sections (CRNs) that the student is registered in:

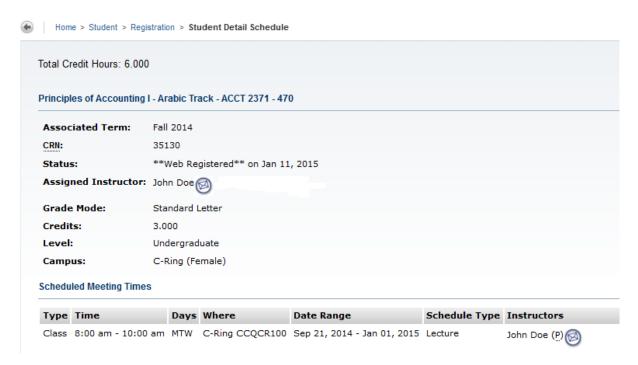

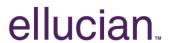

#### **Concise Student Schedule**

It displays the list of course sections (CRNs) that the student is registered in, in a less detailed format:

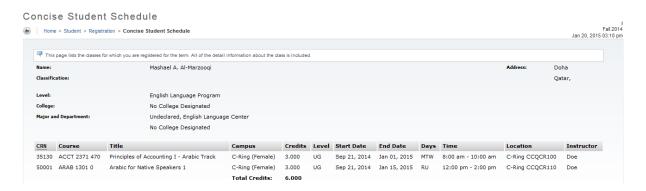

### **Registration Fee Assessment**

It displays the registration fees associated to the registered classes:

## Registration Fee Assessment

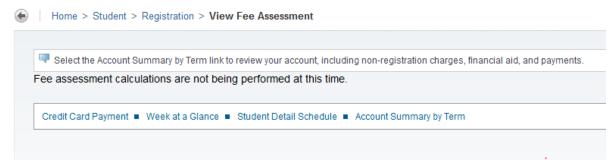

#### **Registration History**

It provides the student with a history list of the entire course sections he registered in at the university, during all of the terms he studied:

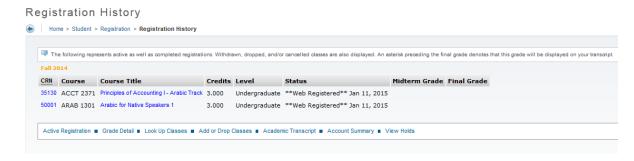

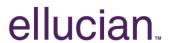

#### **Registration Status**

it displays a detailed status of the student registration, mentioning if he is eligible to register or if he has a hold, status or academic standing that prevents him from registering:

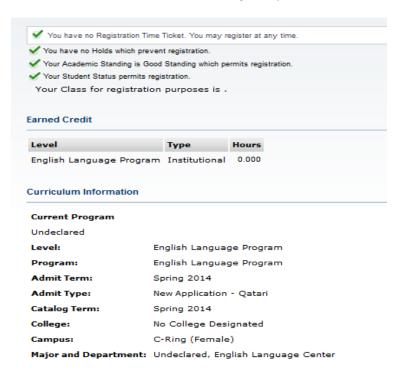

#### **Active Registration**

It will display a detailed list of the active course sections (CRNs) that the student is currently registered in, within the selected term:

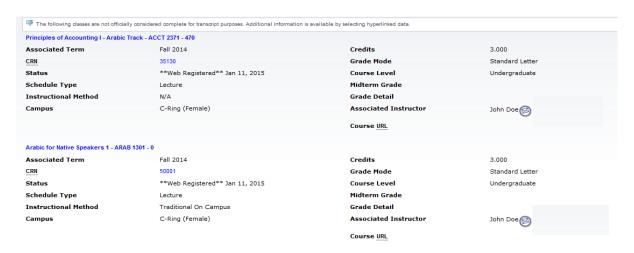

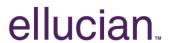

#### **Student Records Menu**

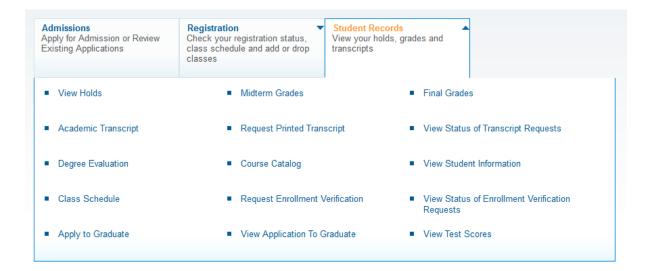

#### **View Holds**

It displays the student academic holds, if any:

#### View Holds

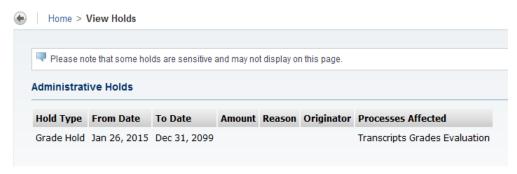

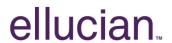

#### **Midterm Grades**

It shows the student midterm grades within the registered course sections (CRNs), if any:

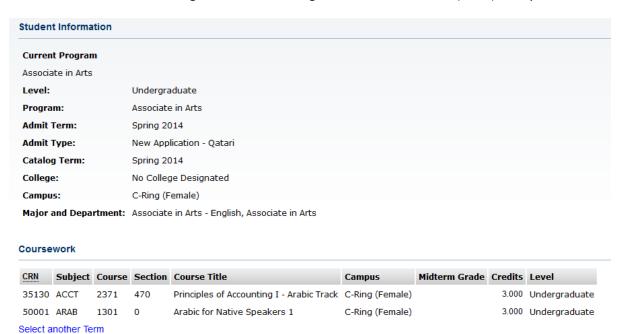

#### **Final Grades**

It displays the student final grades within the registered course sections (CRNs):

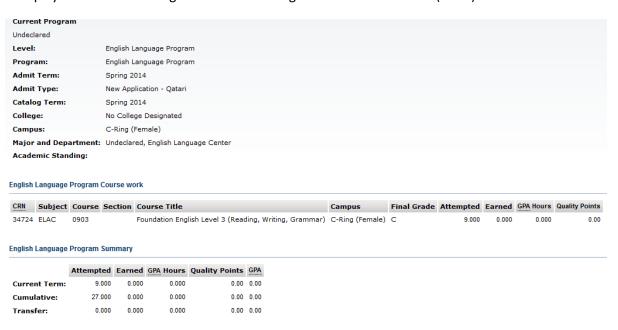

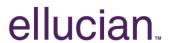

### **Academic Transcript**

In order to view your web unofficial transcript, you need to select the transcript level and type and click on Submit button:

## **Academic Transcript Options**

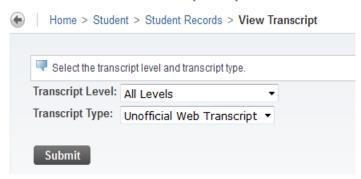

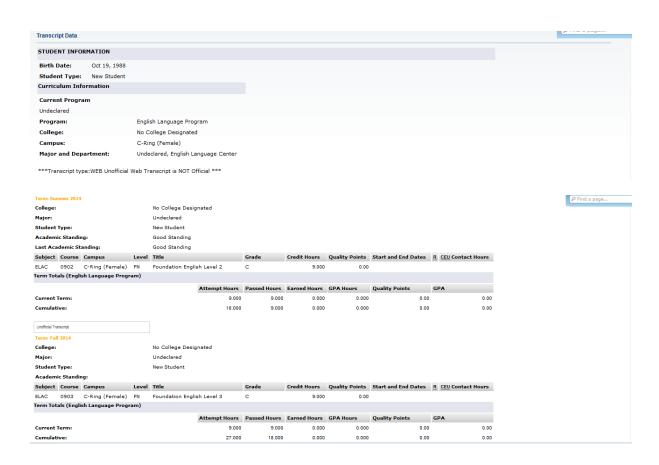

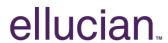

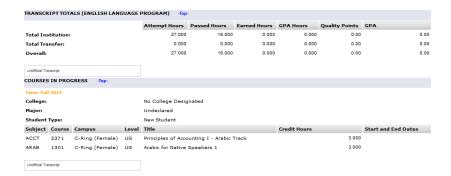

### **Requested Printed Transcript**

If you want to order an official transcript from CCQ registration department, you will have to submit a transcript request.

select the needed information to show:

#### Transcript Request Address

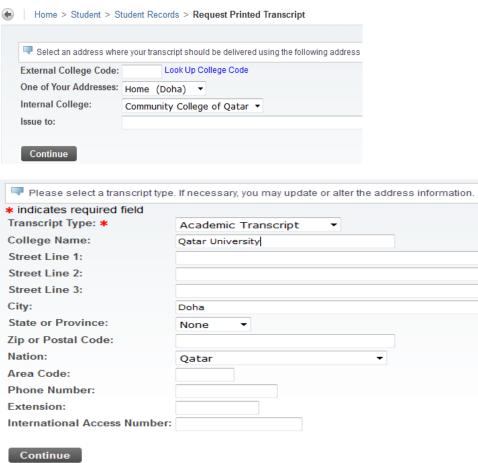

Then select the number of copies you want to have and if you would like an official transcript printout:

## ellucian.

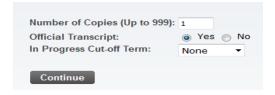

#### Click Continue button:

Issued to: Qatar University City: Doha Nation: Qatar All course levels Course Levels: Copies Ordered: 1 Official Transcript: Yes Delivery Method: No delivery method selected Cost of Order: No charge Print Transcript: As soon as possible Submit Request

Finally click the Submit Request button, a request number will be shown for your information:

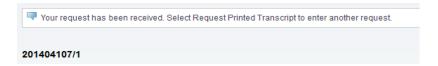

### **View Status of Transcript Requests**

This page is used to view the status of your requested transcript to be printed.

Select the date of the request and click on Submit button:

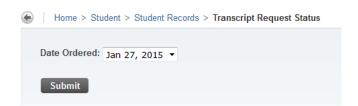

you will see the status as per below:

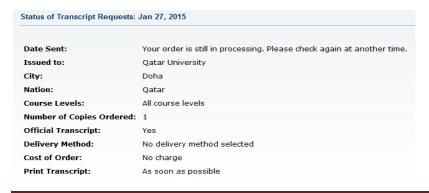

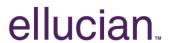

#### **View Student Information**

This page displays student academic information:

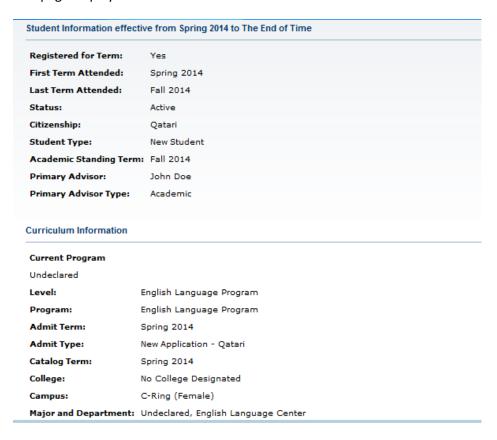

#### **Request Enrollment Verification**

If you would like to request for enrollment verification, you can fill a request from this page.

#### **Enrollment Verification Request**

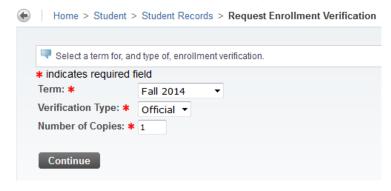

Fill in the needed information and click on the Continue button:

## ellucian.

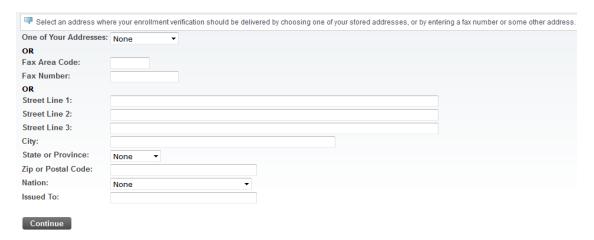

Fill in the related address information and click on the Continue button:

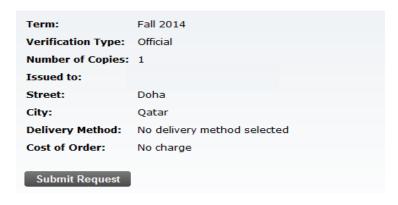

Finally, click on Submit Request button, a request number will be shown for your information:

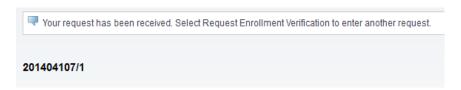

## **View Status of Enrollment Verification Requests**

This page is used to view the status of your enrollment verification request to be printed.

Select the date of the request and click on Submit button:

## **Enrollment Verification Request Date**

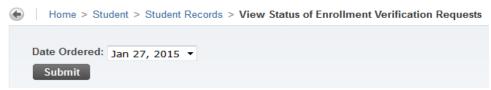

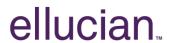

You will see the status of your request as per below:

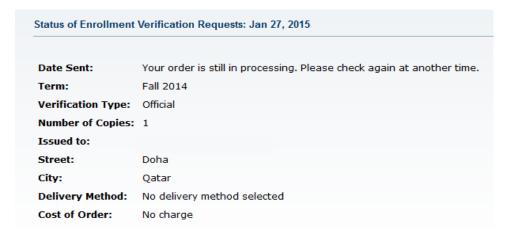

#### **Apply to Graduate**

When the student is eligible for graduation, he can submit a request for graduation to the registration team using this page.

### **View Application to Graduate**

If the student submitted a graduation request, he will be able to check the status in this page:

## **Graduation Application**

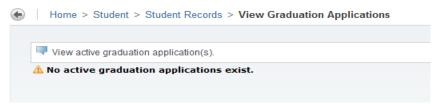

#### **View Test to Scores**

This page displays your test scores, if any:

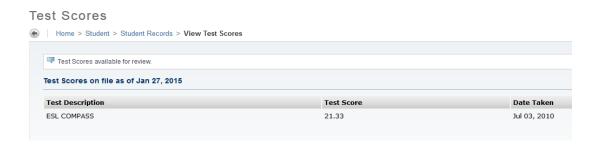

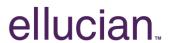

### **Course Catalog**

It allows you to lookup a specific course based on various search criteria:

## Course Catalog Search

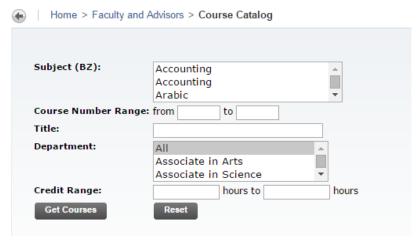

You have to choose at least one subject from the list (you can select many by using the Ctrl button), in addition to being able to specify further details the course number range, department and credits. After you specify you criteria, click on the Get Courses button:

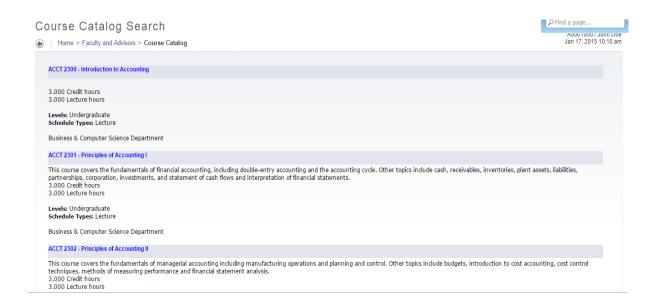

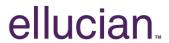

#### **Class Schedule**

It allows you to look up the course sections (CRNs) of your choice based on a wide range of selection criteria:

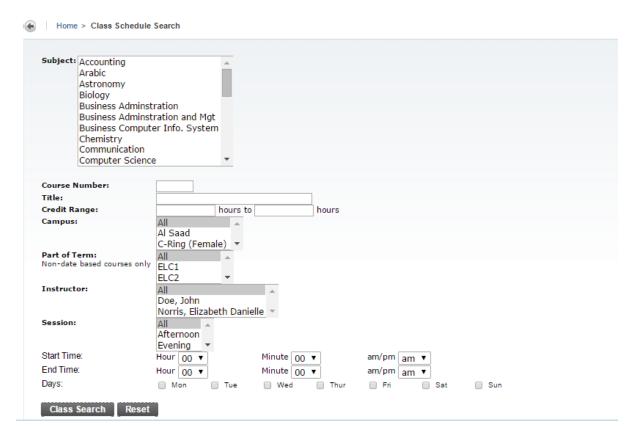

You must at least choose one subject. Eventually, you can search by additional criteria like course number, title, credits, campus, instructor, session, meeting times and part of term.

After you specify you criteria, click on the Class Search button:

## ellucian.

#### Sections Found

#### Arabic for Native Speakers 1 - 50001 - ARAB 1301 - 0

Associated Term: Fall 2014 Registration Dates: Sep 21, 2014 to Jan 25, 2015 Levels: Undergraduate

C-Ring (Female) Campus Lecture Schedule Type Traditional On Campus Instructional Method 3.000 Credits View Catalog Entry

#### Scheduled Meeting Times

 Type
 Time
 Days
 Where
 Date Range
 Schedule Type
 Instructors

 Class
 12:00 pm - 2:00 pm
 RU
 C-Ring CCQCR110
 Sep 21, 2014 - Jan 15, 2015
 Lecture
 John Doe (p)

#### Arabic for Native Speakers 1 - 50002 - ARAB 1301 - 0

Associated Term: Fall 2014 Registration Dates: Sep 21, 2014 to Jan 25, 2015 Levels: Undergraduate

C-Ring (Female) Campus Lecture Schedule Type Traditional On Campus Instructional Method 3.000 Credits View Catalog Entry

#### Scheduled Meeting Times

| Type  | Time              | Days | Where | Date Range                  | Schedule Type | Instructors  |
|-------|-------------------|------|-------|-----------------------------|---------------|--------------|
| Class | 8:00 am - 9:30 am | RU   | TBA   | Sep 21, 2014 - Jan 15, 2015 | Lecture       | John Doe (p) |

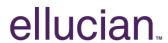

#### **Teaching Evaluation by Student**

Follow below steps to complete the evaluation during the allowed period:

- Click on "Student"
- Click on "Student Records"

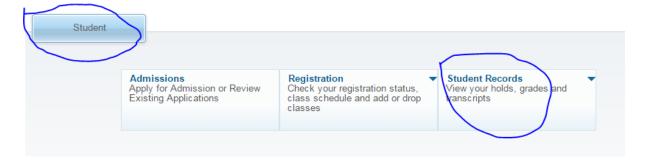

- Click on "Teaching Evaluation by Student"
  - Teaching Evaluation by Student
- Select the term and click "Submit"

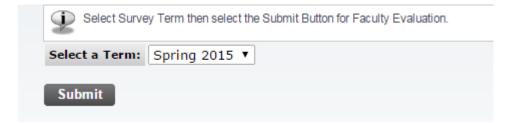

• Click on the first instructor name

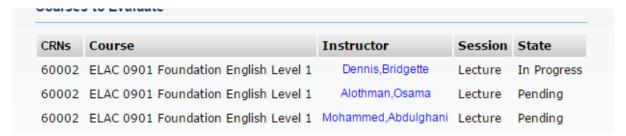

• Answer all the questions and then click "Complete" You can click "Finish Later" if you want to complete the survey later as shown below.

# ellucian

|                 |              | Course                                             |                     | Instructor                                                                              |
|-----------------|--------------|----------------------------------------------------|---------------------|-----------------------------------------------------------------------------------------|
| 201520          | 60002        | ELAC 0901 Foundation English Level 1               | Lecture             | Bridgette M. Dennis                                                                     |
|                 |              |                                                    |                     |                                                                                         |
| - Requ          | uired Qu     | uestions, it must be answered to co                | mplete the          | survey.                                                                                 |
| 1: This         | was an i     | nteresting and informative course. پَهندام وتعليمي | رر الدراسي مثيراً ا | كان المق                                                                                |
|                 |              | َوْ افْقَ بِسُدةَ Strongly Agree                   |                     |                                                                                         |
|                 |              | رافق Agree                                         |                     |                                                                                         |
|                 |              | لا أو افق Disagree ن                               |                     |                                                                                         |
|                 |              | لا أوافق بشدة Strongly Disagree                    |                     |                                                                                         |
| <b>*</b> 2: The | course sy    |                                                    | , and require       | وضح منهاج المقرر بوضوح اهاف الصف، والخطوط العريضة والمنطابات .ments                     |
|                 |              | أرافق بشدة Strongly Agree                          |                     |                                                                                         |
|                 |              | َوَافَقَ Agree وَافَقَ                             |                     |                                                                                         |
|                 |              | لا أو افق Disagree لا أو افق Oteangle              |                     |                                                                                         |
|                 |              | لا أَوْلَفَقُ بِسُدَةَ Strongly Disagree           |                     |                                                                                         |
| <b>≭</b> 3: The | course m     |                                                    | ed and organ        | تم تنظيم وتطوير مواد المقرر الدراسي وتوزيع المداضرات بصورة جبية .ized                   |
|                 |              | أوافق بتندة Strongly Agree أوافق Agree             |                     |                                                                                         |
|                 |              | روعي Aglee كاركي Disagree كاركي كاركي              |                     |                                                                                         |
|                 |              | Y أوافق بتدة Strongly Disagree                     |                     |                                                                                         |
|                 |              | O stange, stanges                                  |                     |                                                                                         |
| <b>*</b> 4: The | instructo    |                                                    | nade the sub        | أدار الإستاذ المنقشات ووفر الإنشطة التي جعلت من الموضوع ذو مغزى .ject matter meaningful |
|                 |              | أوافق بتدة Strongly Agree ﴿                        |                     |                                                                                         |
|                 |              |                                                    |                     |                                                                                         |
|                 | <b>*</b> 20: | The instructor's grading system wa                 | s consister         | كان نظام رصد الدرجات الذي يستخدمه الاستاذ ماتثماً. pt.                                  |
|                 |              | Strongly Agree ¼                                   |                     |                                                                                         |
|                 |              | أوافق Agree ن                                      |                     |                                                                                         |
|                 |              |                                                    |                     |                                                                                         |
|                 |              | لا أوافق Disagree 🕜                                |                     |                                                                                         |
|                 |              | <ul> <li>Strongly Disagree</li> </ul>              | ( أوافق بشدة (      | 1                                                                                       |
|                 | 21 : Ca      | ourse Comment, ماتحظات خاصة بالدرس                 |                     |                                                                                         |
|                 |              | 5415C 0511111C1161 050-4                           |                     |                                                                                         |
|                 |              |                                                    |                     |                                                                                         |
|                 |              |                                                    |                     |                                                                                         |
|                 |              |                                                    |                     |                                                                                         |
|                 |              |                                                    |                     |                                                                                         |
|                 | 22: In       | التحظات خاصة بالأستاذ ,structor Comment            | ı                   |                                                                                         |
|                 |              |                                                    |                     |                                                                                         |
|                 |              |                                                    |                     |                                                                                         |
|                 |              |                                                    |                     |                                                                                         |
|                 |              |                                                    |                     |                                                                                         |
|                 |              |                                                    |                     |                                                                                         |
|                 |              |                                                    |                     |                                                                                         |
|                 |              |                                                    |                     |                                                                                         |
|                 |              |                                                    |                     |                                                                                         |
|                 | Con          | nplete Finish Later                                |                     |                                                                                         |
|                 |              |                                                    |                     |                                                                                         |
| epeat sa        | ame st       | eps for other instructors.                         |                     |                                                                                         |